# **Valider les montants**

Cette fiche vous indique comment procéder à la validation des montants pour commencer la **gestion financière** des dossiers de bourses.

Pour cela des pré-requis sont nécessaires :

- · Les **barèmes** sont validés et
- · La **mise à jour automatique des dossiers** est réalisée (Menu *Instruction des dossiers* Gestion, *Traitement des dossiers Edition / Mise à jour automatique des dossiers* et
- · Les dossiers sont **instruits** et la **date de décision** saisie.

L'idéal est de procéder **par cycle et par établissement rattaché**. Vous pouvez sélectionner le cycle et l'établissement dans la fenêtre de connexion au démarrage de Luciole ou via le menu *Fichier, changer les paramètres de connexion*.

# **Les étapes**

Dans Luciole, il faut vraiment **respecter la chronologie des étapes** et tout se passe à merveille. Pour procéder à la gestion financière :

- 1. **Vérifier, modifier** et **valider** les montants à verser : *Gestion, Préparation des dossiers à liquider*
- 2. Créer un ou des **bordereaux de liquidation**, ajouter les dossiers et **valider** : *Gestion, Préparation des bordereaux*
- 3. Générer les fichiers de demande de paiement pour **Chorus** : *Gestion, Gestion des fichiers ITF*
- 4. **Envoyer** les données aux établissements rattachés : *Gestion, Préparation des envois* et *Gestion, Descente de données, Envoi de données*

Dans cette fiche, nous allons aborder le point 1 jusqu'à la **validation des montants**. Les autres points seront dans les fiches suivantes. Tout se passe dans le Menu *Gestion financière*

## **Préparer les dossiers à liquider**

Cette étape permet de **valider les montants à verser** et de rendre les dossiers disponibles pour la préparation des bordereaux de liquidation.

Menu *Gestion financière Gestion, Préparation des dossiers à liquider*

· Sélectionner le cycle et l'établissement rattaché (si ce n'est pas déjà fait dans les paramètres de connexion) ainsi que la période à traiter

- · Cliquer sur *Exécuter* sur la fenêtre de recherche ou sélectionner des critères de recherche
- · Les dossiers **accordés et non clôturés** ayant des échéances à liquider pour le cycle et la période sélectionnée s'affichent
- · Sur ces dossiers, vous allez pouvoir :
	- **Consulter, valider** les montants
	- **Annuler** la validation des montants
	- Saisir une **liquidation partielle**, une **déduction**
	- Vérifier les **régularisations** pour démission, changement de régime

## Consulter les montants

Vous pouvez **consulter** les montants de chaque dossier de deux manières différentes :

- · Depuis la liste de la fenêtre *Préparation des dossiers à liquider* dans les colonnes les plus à droite
- **En ouvrant** le dossier : double clic ou **sur le dossier concerné**

Les dossiers dont les montants ne sont **pas validés** apparaissent en **bleu**, les dossiers dont les montants sont **validés** en **vert**.

# **Pourquoi deux méthodes pour consulter les montants ?**

Certaines options sont accessibles depuis la **liste** et si vous sélectionnez plusieurs dossiers, c'est utile pour faire du **traitement par lot**.

Si vous avez besoin de réaliser des **ajustements personnalisés**, vous devrez le faire dossier par dossier. De plus, certaines options comme la **déduction** ou la **régularisation** sont accessibles uniquement en **ouvrant le dossier**.

Affichage de la liste Affichage en ouvrant le dossier

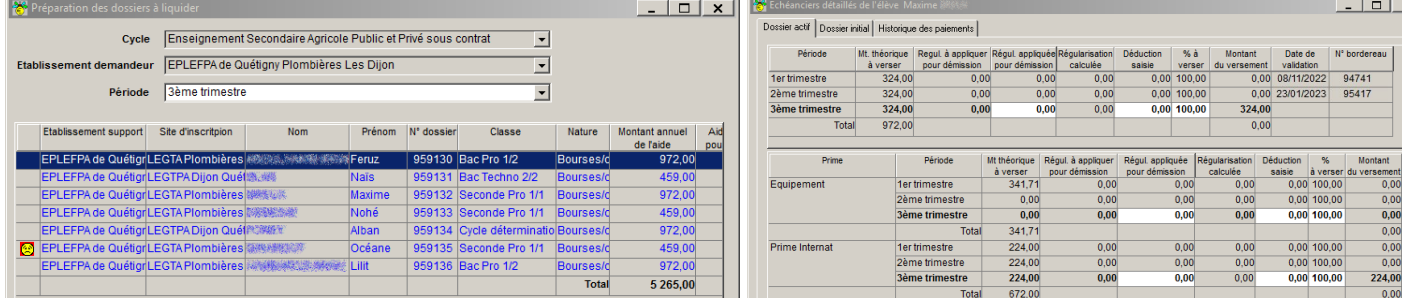

## Saisir une liquidation partielle

Il arrive parfois, en cas de manque de crédit, que le montant total dû pour une période donnée doivent être versé en plusieurs fois. Dans ce cas, vous avez la possibilité de **verser un pourcentage du montant dû**. Le solde du versement sera reporté sur une échéance supplémentaire de la même période. Cette option est accessible depuis la liste ou en ouvrant le dossier.

## **Depuis la liste**

- · **Sélectionner** la ou les lignes concernés dans la liste des dossiers à liquider
- · Cliquer sur *Edition, Saisie de la liquidation partielle*
- · Saisir le *pourcentage à verser* et cliquer sur **OK**

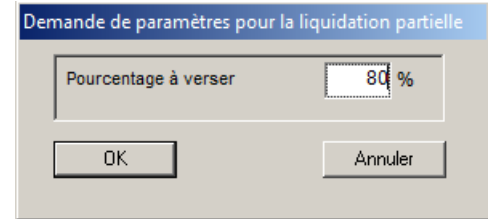

- · La case *Indicateur de liquidation partielle* est cochée pour chaque ligne concernée au niveau de la liste des dossiers à liquider
- · La liquidation partielle est saisie pour les montants de bourse et de prime des dossiers sélectionnés
- · **Valider** les montants.

#### **En ouvrant le dossier**

- · **Ouvrir** le dossier
- · Saisir le **pourcentage à verser** dans la colonne *% à verser* pour la ligne de bourse sans oublier la ou les lignes de prime
- **Enregistrer det valider les montants.**

Comment faire pour **annuler une liquidation partielle** ?

Super facile ! Sélectionner les lignes concernées, cliquer sur <sup>%</sup> et saisir 100% puis valider, Luciole annule la liquidation partielle.

## Saisir une déduction

Dans le cas d'une **absence** qui justifie la réduction du versement de la bourse, vous devez saisir une déduction. Cette option est accessible en ouvrant le dossier.

- · **Ouvrir** le dossier
- · Saisir le **montant à déduire** dans la colonne *déduction saisie* pour la ligne de bourse
- **Enregistrer et valider les montants.**

Ne confondez pas **liquidation partielle et déduction** : la liquidation partielle vous permet de **reporter** le versement à la famille alors que la déduction **réduit** la bourse c'est à dire que le montant de déduction saisi ne sera pas versé à la famille.

# Vérifier les régularisations

Luciole vous facilite la vie et calcule tout seul les **régularisations** à appliquer dans le cas d'une **démission** ou d'un **changement de régime**. Vous pouvez **vérifier** la régularisation automatiquement calculée par Luciole et exceptionnellement (mais normalement Luciole calcule à la perfection) la **modifier**. Au préalable, la date de démission doit être présente dans le dossier et l'historique des régimes renseignés. Luciole a besoin de vous quand même avant de procéder à ses calculs. Cette option est accessible en ouvrant le dossier.

- · **Ouvrir** le dossier
- · Vérifier le montant de la **régularisation pour démission** dans la colonne *Régul. à appliquer pour démission* pour la ligne de bourse et/ou de prime
- · Vérifier le montant de la régularisation pour changement de régime dans la colonne *Régularisation calculée* pour la ligne de prime
- · Modifier exceptionnellement le montant de la **régularisation pour démission** dans la colonne *Régul. appliquée pour démission*
- **Enregistrer D** puis **valider les** montants.

## Que faire **si vous n'êtes pas d'accord avec les montants** calculés ?

Compliqué... Vérifiez déjà si la date de démission et l'historique des régimes sont correctement saisis

dans le dossier dans le menu *Instruction des dossiers* Gestion, *Traitement des dossiers* . Ensuite un onglet *Dossier initial* et *Historique des paiements* vous permettent de faire le point sur le

dossier et les versements : menu *Gestion financière Gestion, Préparation des dossiers à liquider*  $\mathcal{F}$  ouvrir le dossier  $\mathbb{S}$ .

Si vous ne voyez pas de solution alors [contacter](https://cnerta-support.fr/assistance/) nous ! Armé de patience et de courage, nous reprendrons ensemble tous les calculs.

## Valider les montants

La validation indique que le dossier peut être pris en compte dans un bordereau de liquidation, donc que vous avez déjà apporté toutes les modifications nécessaires (liquidation partielle, régularisation, déduction). Cette option est accessible depuis la liste ou en ouvrant le dossier.

Lorsque les montants sont **validés**, ils ne sont plus **modifiables**, il faudra **annuler la validation** si besoin.

#### **Depuis la liste**

- · **Sélectionner** la ou les lignes concernés dans la liste des dossiers à liquider
- · Cliquer sur *Edition, Validation des montants* , la ligne du dossier passe en vert.

#### **En ouvrant le dossier**

**Fiche pratique**

- · **Ouvrir** le dossier
- · Cliquer sur le menu *Edition, Validation des montants*
- Enregistrer  $\blacksquare$ , la ligne du dossier passe en vert.

#### Annuler la validation des montants

L'annulation de la validation des montants permet de revenir en modification sur les montants calculés. Elle est possible tant que le dossier n'a pas été pris en compte dans un bordereau de liquidation. Cette option est accessible depuis la liste ou en ouvrant le dossier.

#### **Depuis la liste**

- · **Sélectionner** la ou les lignes concernés dans la liste des dossiers à liquider
- · Cliquer sur *Edition, Annulation de la validation*
- **•** La ligne du dossier passe en bleu et modifiable.

#### **En ouvrant le dossier**

- · **Ouvrir** le dossier
- · Cliquer sur le menu *Edition, Annulation de la validation*
- Enregistrer  $\blacksquare$ , la ligne du dossier passe en bleu et modifiable.

Pour les cas de régularisation de dossier, allez voir *[ici](https://cnerta-support.fr/aides/luciole/fp_regul.htm)*!